### **Nuova interfaccia di gestione della Stringa Autori delle pubblicazioni**

In data 7 novembre 2017, una nuova modalità di compilazione della stringa autori è stata messa a punto da CINECA allo scopo di facilitare l'attività di riconoscimento degli autori e di migliorare quindi la sincronizzazione e il trasferimento dei dati da IRIS a LoginMiur.

Si illustrano i passaggi principali della compilazione.

In fase di inserimento di un nuovo prodotto della ricerca, alla terza pagina di descrizione dei metadati della pubblicazione scientifica, nel campo obbligatorio dedicato al Personale l'utente compila la stringa autori.

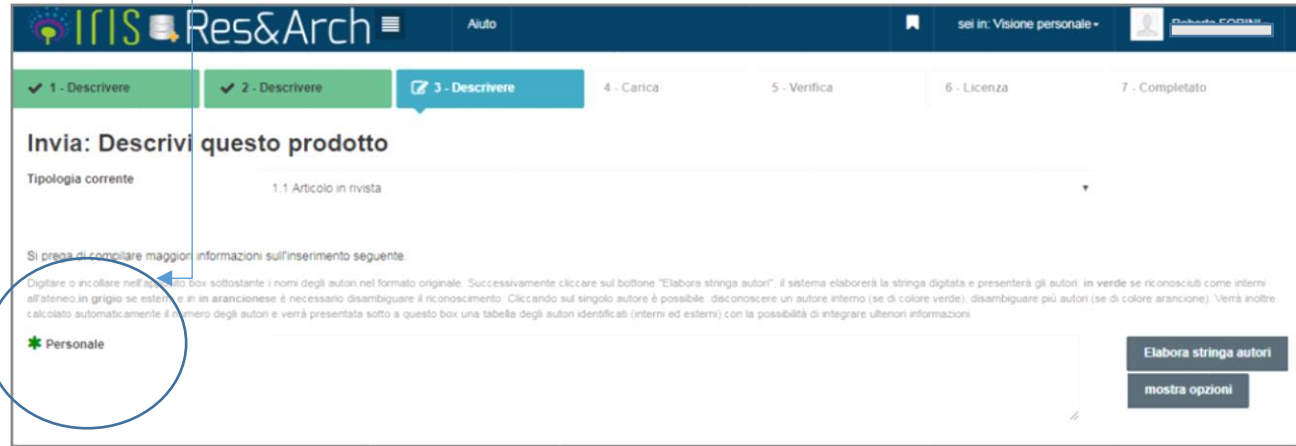

La stringa degli autori potrà in alternativa:

1. essere **digitata manualmente**. Si suggerisce di scrivere 'Cognome, Nome' di ciascun autore, scegliendo come elemento separatore tra gli autori il punto e virgola (;) e uno spazio ( )

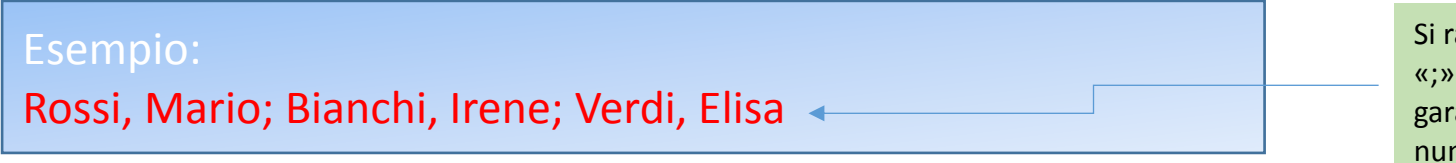

Si raccomanda di non inserire un «;» dopo l'ultimo autore per garantire il calcolo corretto del numero totale degli autori

2. essere **copiata e incollata** in formato originale dal full text del prodotto o da una citazione.

3. essere già **compilata**, nel caso in cui l'utente abbia scelto di inserire il nuovo prodotto recuperando i metadati dalle banche dati bibliografiche esterne (Scopus, DOI, PubMED, ISBN ecc.).

Per attivare il processo di riconoscimento degli autori interni all'Ateneo, occorre utilizzare i due pulsanti a destra del campo di compilazione onosciuti come inter Cognome, Nome; Cognome, Nome; Cognome, Nome

colore arancione). Verrà inoltre 2 Elabora stringa autori Con il pulsante mostra opzioni sarà possibile fornire ulteriori indicazioni per consentire al sistema di interpretare 1 mostra opzioni con maggiore precisione la stringa autori: Invia: Descrivi questo prodotto 1.1 Articolo in rivista  $\overline{\mathbf{v}}$ Si prega di compilare maggiori informazioni sull'inserimento seguente. Digitare o incollare nell'apposito box sottostante i nomi degli autori nel formato originale. Successivamente cliccare sul bottone "Elabora stringa autori", il sistema elaborerà la stringa digitata e presenterà gli autori: grigio se esterni e in in arancionese è necessario disambiguare il riconoscimento. Cliccando sul singolo autore è possibile: disconoscere un autore interno (se di colore verde), disambiguare più autori (se di colore aranci numero degli autori e verrà presentata sotto a questo box una tabella degli autori identificati (interni ed esterni) con la possibilità di integrare ulteriori informazioni.

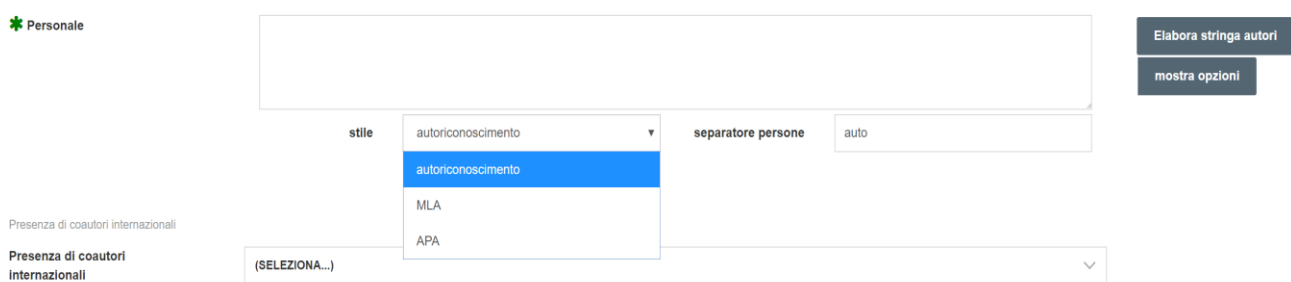

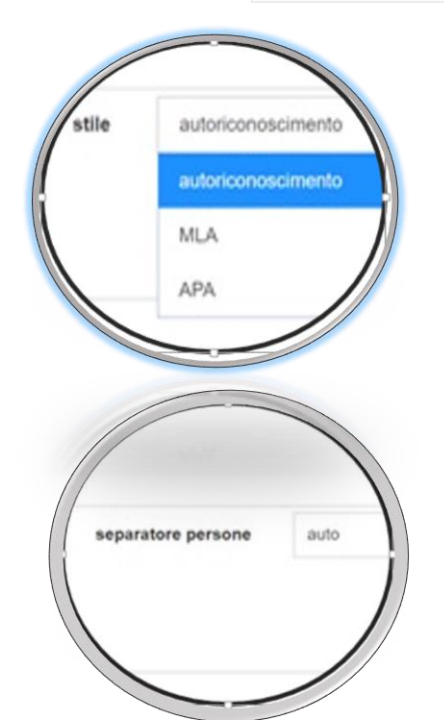

1

Tipologia corrente

Nel menu **stile** compare in default «autoriconoscimento», ciò significa che il riconoscimento avverrà attraverso il metodo base dell'algoritmo di IRIS. In alternativa potrà essere scelto MLA o APA, se la stringa autori è stata compilata copiando e incollando una citazione in uno di questi due formati citazionali.

Nel menu **separatore persone**, è possibile specificare il carattere che l'algoritmo di determinazione utilizzerà come separatore tra un autore e l'altro: ad esempio il (;) o la (,). Si consiglia di indicare il (;) come elemento di separazione. La modalità auto, invece, può essere associata agli stili citazionali MLA e APA.

### 2. A questo punto si potrà cliccare sul tasto Elabora stringa autori

Il sistema elaborerà i risultati che verranno mostrati in due visualizzazioni: nella stringa autori e nel formato tabellare.

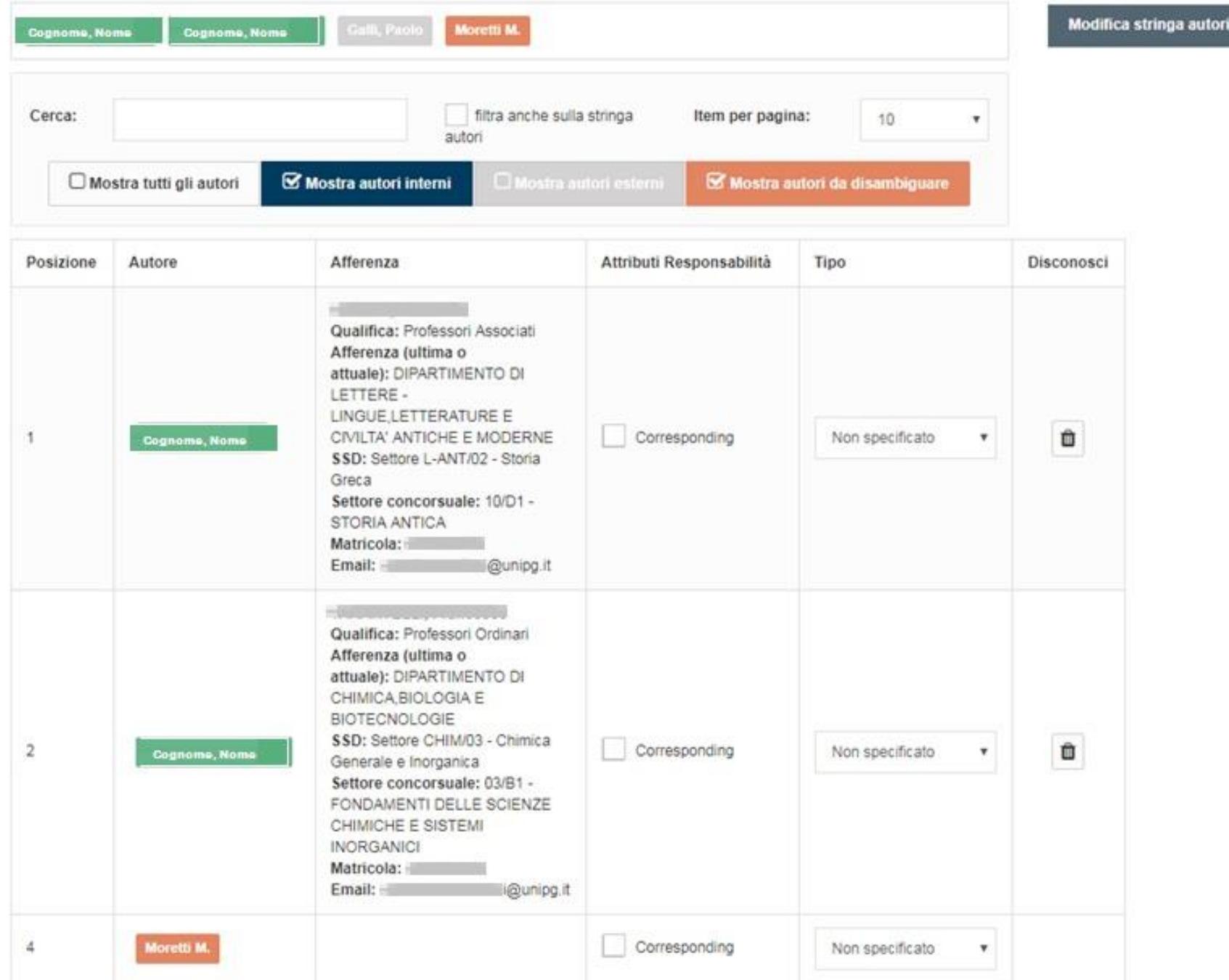

NELLA STRINGA AUTORI, i nominativi degli autori compaiono con etichette di colore diverso che contraddistinguono situazioni diverse, così come nell'esempio sottostante.

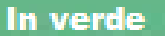

, se l'autore viene riconosciuto come interno all'Ateneo.

In grigio chiard

, se l'autore è esterno ovvero non afferente all'Ateneo, in quanto non è stata trovata alcuna corrispondenza all'interno dell'Ateneo.

In arancione, se l'autore è stato riconosciuto ma deve essere disambiguato perché vi è più di una corrispondenza all'interno dell'Ateneo.

Ad esempio, Moretti M(irco) afferisce all'Ateneo, ma può essere confuso con Moretti M(aurizio), anche esso afferente all'Ateneo.

NEL FORMATO TABELLARE, gli autori vengono presentati secondo l'ordine di posizionamento nella stringa autori.

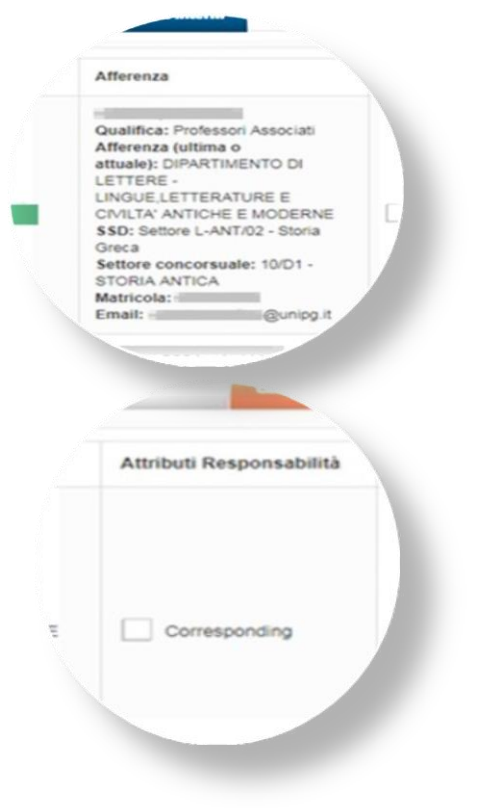

Nella colonna **Afferenza**, sono mostrati Qualifica, Afferenza, SSD, Settore Concorsuale, Matricola, Email.

Nella colonna **Attributi Responsabilità**, vi è la possibilità di indicare che l'autore è un Corresponding AUTHOR, cioè l'autore che segue le relazioni con l'editore.

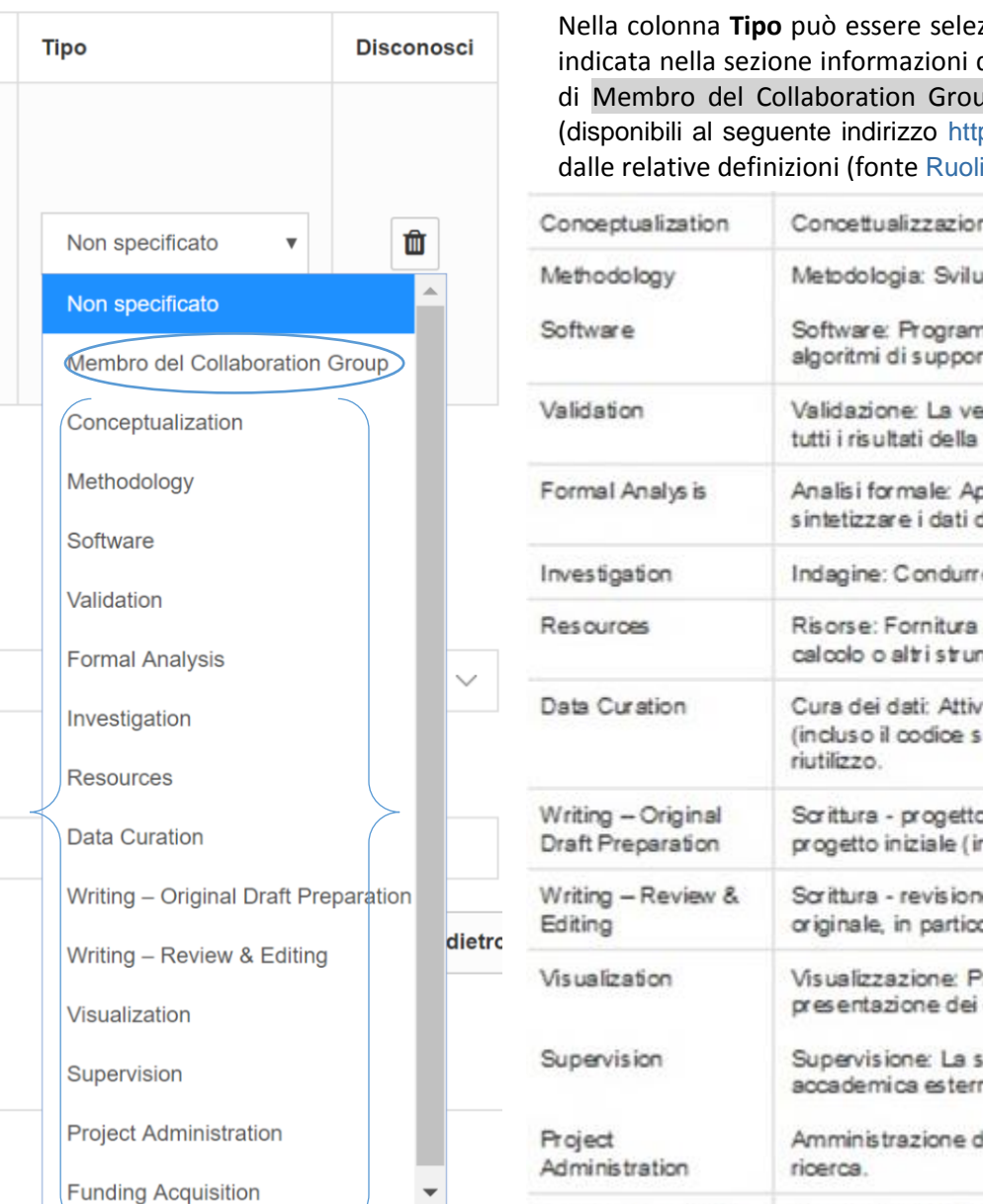

ezionato il **contributo** apportato dal ricercatore alla ricerca pubblicata, in coerenza l'attribuzione della pubblicazione. Di default nel menu a tendina compare "Non specificato", di seguito il ruolo up, e poi i ruoli secondo la classificazione elaborata nell'ambito del Progetto CRediT-CASRAI tp://docs.casrai.org/CRediT). A seguire si riporta l'elenco delle voci presenti nel menu corredate i CASRAI):

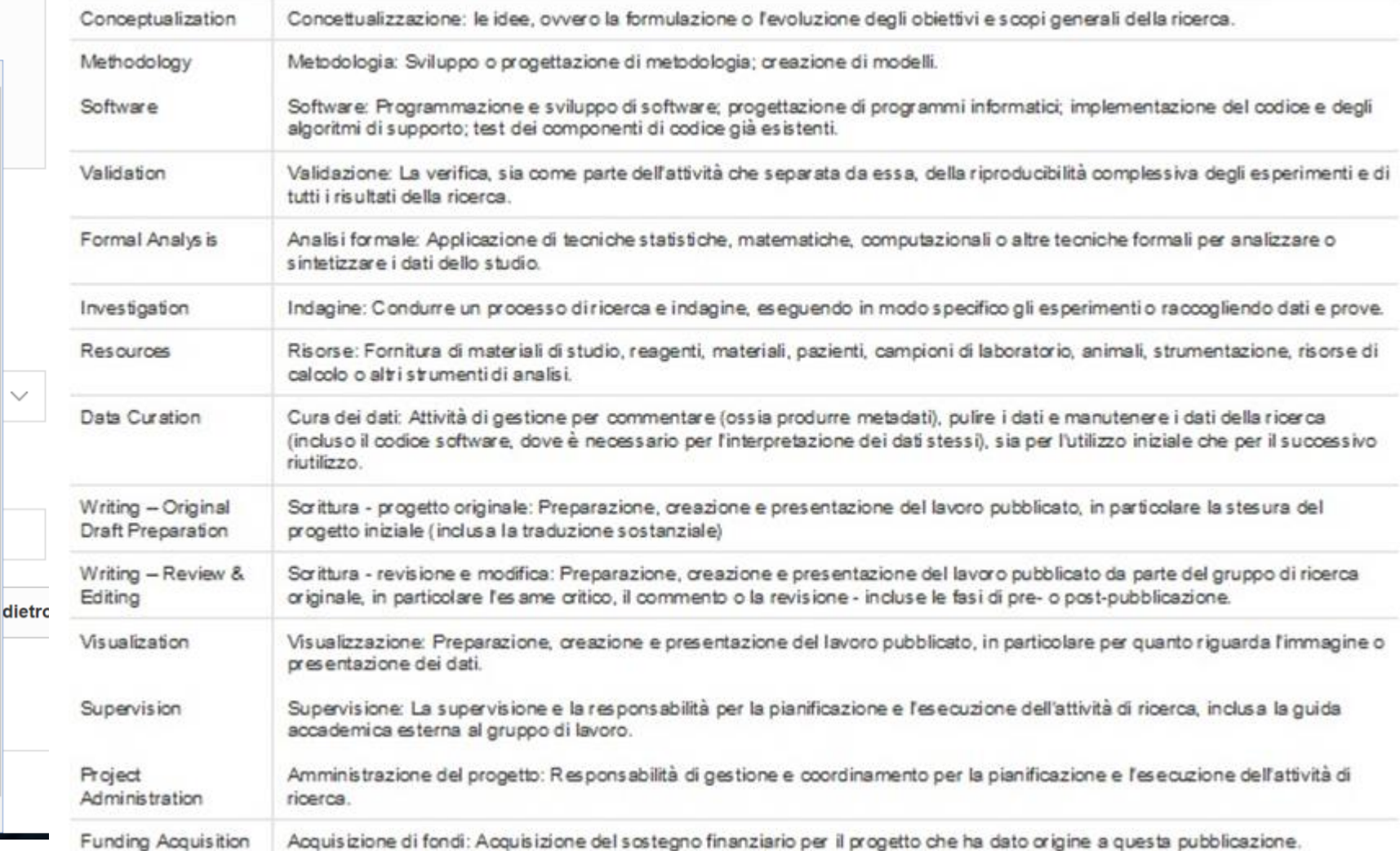

#### **AZIONI POSSIBILI A SEGUITO DELL'ELABORAZIONE DELLA STRINGA AUTORI:**

- 1. Filtrare i risultati
- 2. Disconoscere un autore
- 3. Disambiguare un autore
- 4. Modificare la stringa autori

# 1. Filtrare i risultati

Sotto la stringa autori compare un filtro per selezionare i risultati, particolarmente utile nei casi di elevata coautorialità.

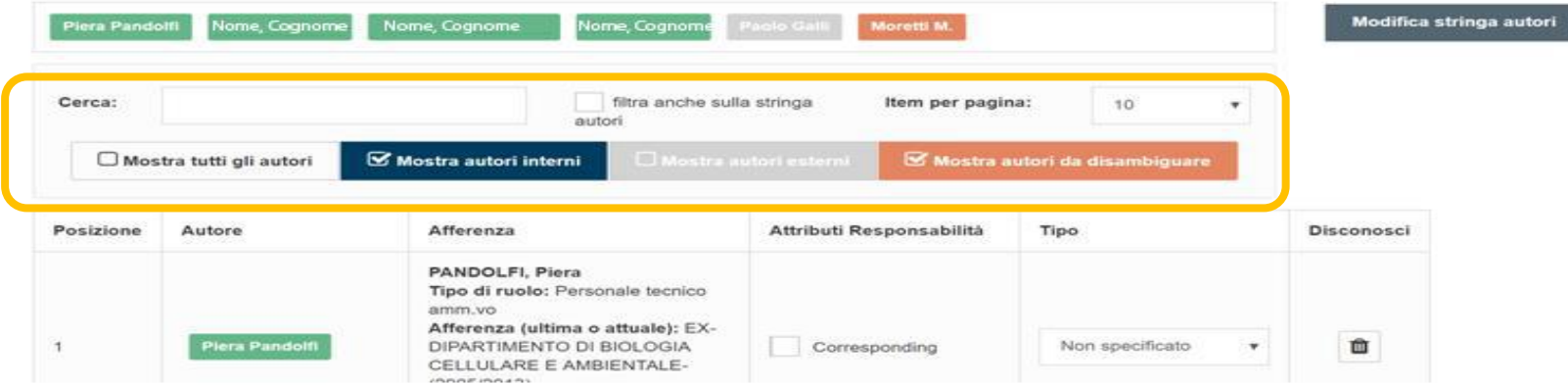

 $\text{Cerca} \rightarrow$  permette di cercare nella tabella un autore digitando il nome o parte di esso.

**Filtra anche sulla stringa autori** permette di visualizzare i risultati anche all'interno della stringa autori.

**Item per pagina** → rappresenta il numero massimo di risultati per pagina che si vogliono visualizzare nella tabella sottostante.

**Mostra tutti gli autori** vengono mostrati tutti gli autori trovati all'interno della stringa autori, indipendentemente dalla loro posizione.

**Mostra autori interni** → vengono mostrati solo gli autori afferenti all'Ateneo riconosciuti nella stringa autori, in quanto collegati ad

un profilo anagrafico del Catalogo di Ateneo.

**Mostra autori esterni** → vengono mostrati solo gli autori che non afferiscono all'Ateneo, ovvero che non hanno un profilo anagrafico nel Catalogo di Ateneo.

Mostra autori da disambiguare<sup>></sup> vengono mostrati solo autori con corrispondenze multiple riconosciuti nella stringa autori.

### 2. Disconoscere un autore

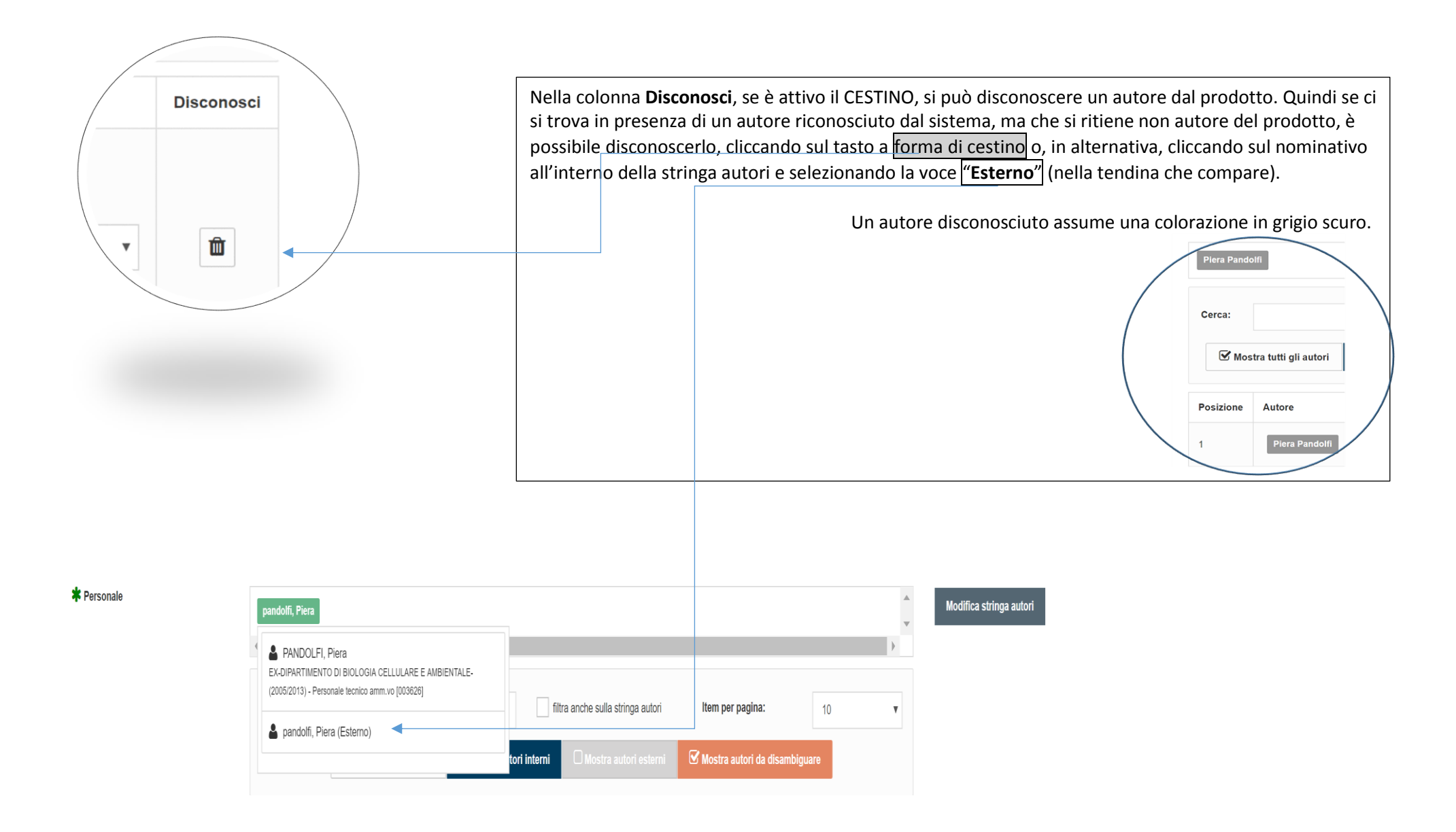

# 3. Disambiguare un autore

Dopo l'elaborazione della stringa autori, il sistema mostra la presenza di autori da disambiguare viene evidenziata con il seguente POP-UP di notifica

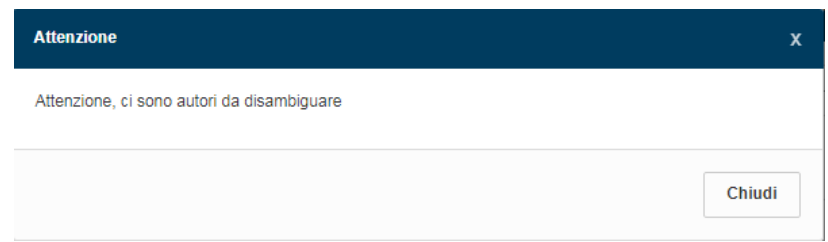

Gli autori da disambiguare sono etichettati in arancione. Per attribuire il nominativo corretto dell'autore occorre cliccare sul nominativo all'interno della stringa autori e selezionare la voce corretta della tendina che comparirà. L'autore, una volta disambiguato, acquisirà l'etichetta verde.

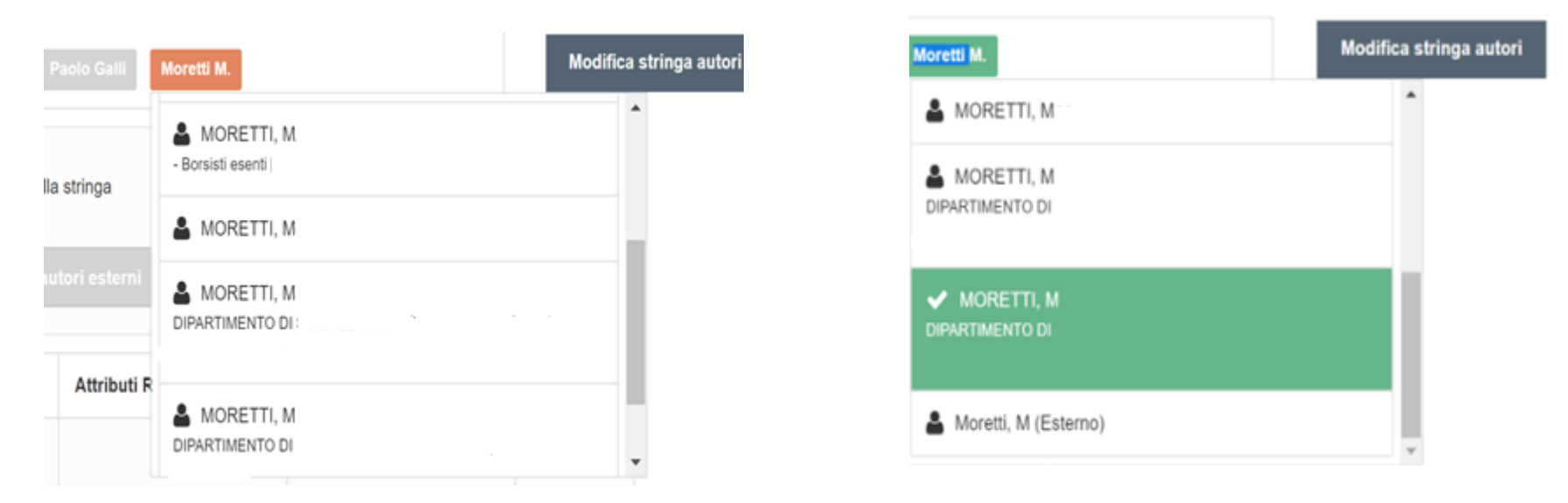

In presenza di un autore con corrispondenze multiple che non viene disambiguato, concludendo le operazioni di inserimento del prodotto, l'autore sarà trattato come esterno. È possibile effettuare la disambiguazione in un secondo momento, riaprendo il prodotto in "Modifica stringa autori" e quindi, riattivando ex novo il processo di elaborazione della stringa autori, saranno nuovamente riscontrate le corrispondenze multiple da disambiguare.

## 4. Modificare la stringa autori

E' possibile modificare la stringa autori per effettuare correzioni o modifiche. Per farlo occorre cliccare sul tasto MODIFICA STRINGA AUTORI e il campo sarà di nuovo attivo per la compilazione.

**Modificando la stringa autori e poi rilanciando l'elaborazione della stringa, qualsiasi operazione fatta in precedenza sugli autori (riconoscimento, disconoscimento, etc) verrà persa ed il sistema procederà a reinterpretare la stringa**.